# **I-1 Setting up the Operational Environment**

# **Table of contents**

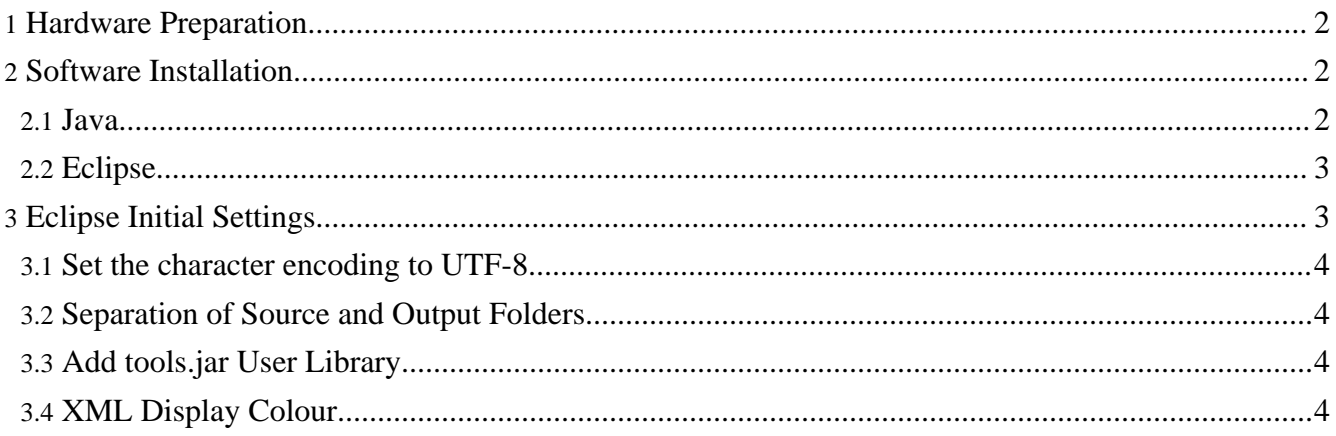

Here are the preparations for using simBio. In simBio, J[ava](http://java.sun.com/) is used for describing formulas, and X[ML](http://www.w3.org/XML/) is used for describing model structures. You need to set up the Java runtime environment to use simBio to run a simulation of a myocardial cell model, and to develop a myocardial cell model you need the Java development environment.

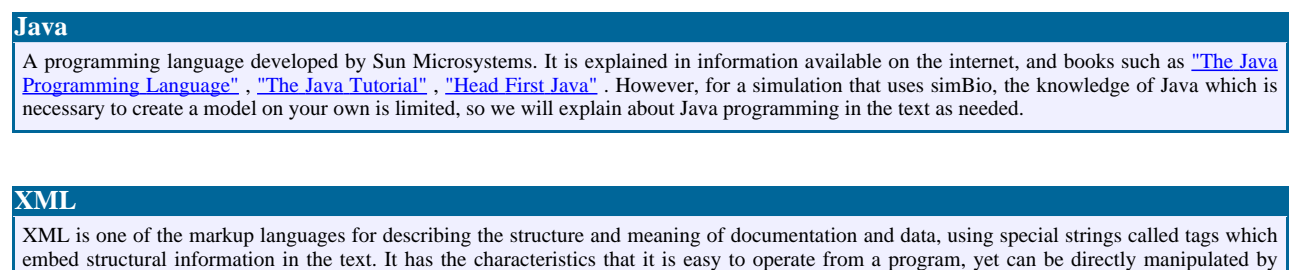

# <span id="page-1-0"></span>**1. Hardware Preparation**

Provide a PC which can run [Java](http://www.java.com) 1.4.2 or greater. The PC which simBio was developed with is Windows XP, Pentium 4 2.4 GHz, RAM 512 MB. You can check the simBio operating environment below.

• CPU Celeron 400 MHz or greater

people using a text editor, etc. The details are explained in [II-2](../02/editXML.html).

- OS Windows 98, 2000, Me, XP, Vista, Mac OS X, Red Hat Linux 8.0, 9.0, Fedora Core 4, [Vine](http://www.vinelinux.org/index-en.html) [Linux](http://www.vinelinux.org/index-en.html) 2.6, [Ubuntu](http://www.ubuntu.com/) 6.06
- 196 MB memory or more

# <span id="page-1-1"></span>**2. Software Installation**

#### **about the notation**

About the display of commands and buttons, they are enclosed by [] notation, about input characters, they are represented with the command font, and outputted characters are enclosed with "".

# <span id="page-1-2"></span>**2.1. Java**

First, check that Java can be used. In the case of Windows, click on the [Start] button ->[All] Programs]->[Accessories]->[Command Prompt]. Type java –version in the open window and press the Enter key, and if "java version 1.4.2" is displayed, then it is possible to use Java ( java is a command to run the Java program, –version is an option for displaying the version of Java which can be used. They are divided by a space.). When "java is not recognized as an internal or external command" etc. is displayed, please install Java from Free Java [Download.](http://www.java.com/en/download/index.jsp) When you click on "Download Now", latest version of J2SE Runtime Environment will be installed, but to create programs, JDK (Java Development Kit) is needed, so please select ["JDK](http://java.sun.com/javase/downloads/index.jsp) 6", and install.

#### **Using Java version 1.4.2 or greater**

Please be sure to install Java version 1.4.2 or greater. 1.3 and earlier versions do not provide standard support for XML-related packages, so they cannot be used. The next software to be installed, Eclipse 3.1.2, will not run with 1.4.1 and earlier versions.

#### **Other JDK**

IBM JDK 1.4.2 is used for simBio development. You can get it as a set with Eclipse from the **IBM site**. Also **BEA J[ROCKIT](http://www.bea.com/framework.jsp?CNT=index.htm&FP=/content/products/jrockit/)** etc. JDKs are available.

### <span id="page-2-0"></span>**2.2. Eclipse**

[Java](http://www.java.com) has many development environments, but here **[Eclipse](http://eclipse.org/)** is used.

Click on "Downloads" in h[ttp://eclipse.org/](http://eclipse.org/) and download the latest stable relase of eclipse SDK, and extract it into a suitable location. Here it is expanded in  $c$ . In the case of Windows XP, when you right click on the zip file, select "Extract All" and select  $c:\ \$ as the folder extraction destination, the folder "c:\eclipse" will be created.

#### **Eclipse (eclipse)** Operations which are necessary for creating a program (edit and compile, debug) can be unified into one by using an Integrated Development Environment (IDE). Regarding Eclipse, you can refer to "The Eclipse [Community](http://www.eclipse.org/community/) Page". To understand about Eclipse more deeply, please refer to "Getting started with the Eclipse [Platform"](http://www.ibm.com/developerworks/library/os-ecov/) etc. Various documents have been published.

### **2.2.1. XML Editor**

To edit XML files which are used in simBio, it is convenient if you have a suitable editor. Please download a file which matches the Eclipse version (for "eclipse SDK 3.2.2" this is currently "xmlbuddy\_2.0.72.zip") from "X[MLBuddy", a](http://xmlbuddy.com/)nd extract it to the Eclipse plugins folder (c:\eclipse\plugins). In the case of Windows XP, right click on the zip file, and select "Extract All". If you select the Eclipse plugin folder as the file extraction destination, the folder com.objfac.xmleditor 2.0.72 is created, and an environment for editing XML files is ready.

# **XML file editor** Please refer to ["XMLBuddy](http://www.eclipse-blog.org/xml/xmlbuddy-for-eclipse.html) for Eclipse" **Plugins** are software which add features to Eclipse. Using Eclipse plugins adds various features to the base, and provides varied functions. **Alternatives**

There are several XML editors. For example, the Eclipse Web Tools [Platform](http://www.eclipse.org/webtools/) (WTP) Project includes a nice XML editor, which needs Java2SE5 or later.

# <span id="page-2-1"></span>**3. Eclipse Initial Settings**

Copyright © 2002-2008 simBio.org All rights reserved.

When you start eclipse.exe (c:\eclipse\eclipse.exe) which is in the eclipse folder, the Workspace Launcher Dialog asks which folder to use to save the programs which you will creates.

When you leave the default value as it is and press [OK], Eclipse starts, and a screen called "Welcome to Eclipse" appears. First, select [Window]->[Preferences...] to adjust the initial settings.

#### **Screenshots** were made with Eclipse SDK 3.2.1 with several plugins. So, details might be different from other versions and installed plugins.

# <span id="page-3-0"></span>**3.1. Set the character encoding to UTF-8**

The simBio character code is UTF-8, so in [General]->Workspace dialog set [text/file/encoding] to  $UTF-8.$ 

# <span id="page-3-1"></span>**3.2. Separation of Source and Output Folders**

In the [Java]->Build Path dialog, select [Folders] in [Source and output folder]. In [Source folder name] enter src/main/java, and in [Output folder name] enter target/classes.

**Folder Structure** simBio uses the folder structure of [Maven](http://maven.apache.org/), a project administration tool which is often used with open source projects.

# <span id="page-3-2"></span>**3.3. Add tools.jar User Library**

With Eclipse 3.3, in the Preferences dialog select [Java] -> [Build Path] -> [User Libraries]. Click [New...] and enter TOOLS as [User library name], and click [OK] to confirm. Click [Add JARs...] and in the file dialog open the file tools.jar found in the lib folder of installed jdk. Click [OK] to confirm.

**tools**

tools.jar is used to separately generate both English and Japanese Javadoc from a common source.

# <span id="page-3-3"></span>**3.4. XML Display Colour**

In the initial settings of XMLBuddy, tags and attribute names are shown with the same colour. Let's try changing the colour to make it easier to see. Please select [XMLBuddy]#[XML]#[Colors]#[Attribute name], and choose a colour that you like.

**Save setting contents** The current settings can be extracted to a file using the Eclipse [File]->[Export] menu.